## **Cleveland and EdChoice Scholarship Program Accessing Income Verification System**

Our program office has created an online system which allows parents to submit their Income Verification electronically and monitor the status of the income case during the review process. This will help eliminate mailing paper documents, offering a faster and more secure process.

Parents/Guardians may now use the Scholarship Program's Income Verification System to enter and submit their income information electronically to the program to verify income status. Users must enter household member information, income information and upload supporting income documents directly into the online system. This system replaces the paper form previously used for this process.

- 1. To access the online Scholarship Income Verification System, parents/guardians must create an OH|ID account by going to this link, [https://safe.ode.state.oh.us/portal.](https://safe.ode.state.oh.us/portal)
- 2. \*\*You must use your State of Ohio ID card or Ohio driver's license when setting up the account.
- 3. If you have an existing Department of Education (formerly SAFE) profile, you will be able to link your profile to your new OH|ID account once your account is established.
- 4. Once created, log into your OH|ID account to complete the Department of Education Profile Setup:

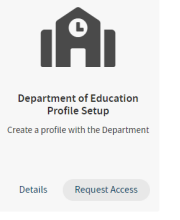

hio

- *5.* In the setup process, select the role *I am a parent signing up for Scholarship Income Verification program.*
- 6. If you did not get the income verification option, or already had an OH|ID account, you should run the Department of Education Application Request by clicking on Go to Site on the tile.

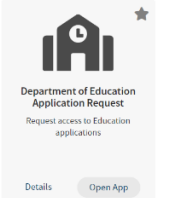

7. Here is a copy of the tile to access the Scholarship Income Verification System:

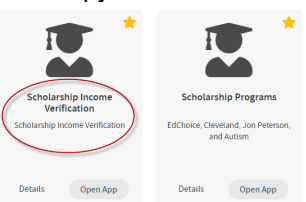

8. You can find instructions, videos, and resources for the OH|ID portal on the Ohio Department of Education's website a[t http://education.ohio.gov/Topics/Department-of-Education-OH-ID-Portal-Help.](http://education.ohio.gov/Topics/Department-of-Education-OH-ID-Portal-Help)

## **Cleveland and EdChoice Scholarship Program Uploading Documents in the Income Verification Portal**

- 1. Log into your **OH|ID** account.
- 2. Use a desktop or laptop computer to access the system, not a mobile device.
- 3. Select the **MYAPPS** link from the top menu bar.
- 4. Locate the application tile labeled *Scholarship Income Verification*.

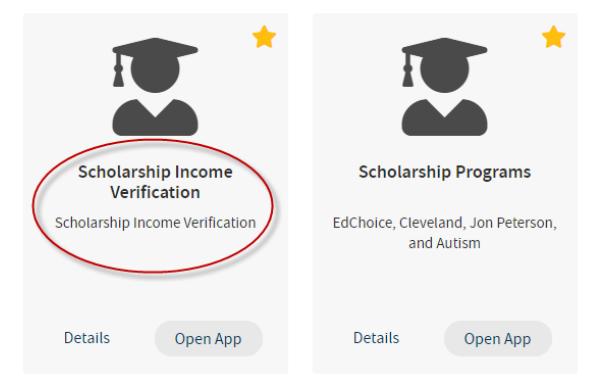

- 5. Click the  $\Box$   $\Box$  button below the application tile to launch the Income Verification site.
- 6. Next click the  $\bigcirc$  so to Income Verification button to begin entering data for Income Verification.
- 7. Enter household members in the first section labeled **Household Members**.

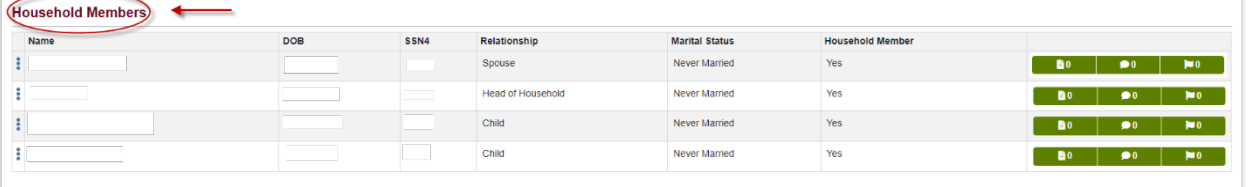

8. After all household members are added, income must be entered. Scroll to the second section labeled **Household Income** to enter the household income. Income documentation must be uploaded for all income types that have been entered.

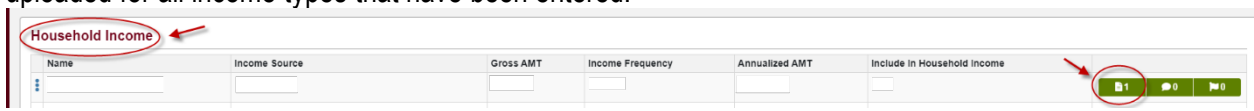

9. At the **Household Income** section, click the upload button **For the Community** for each row added. Use the first green icon to the right of each row of household income entered.

## **Cleveland and EdChoice Scholarship Program Uploading Documents in the Income Verification Portal**

10. A dialogue box will open on the left-hand side of the screen. Click the **Buth Andd Documents** button.

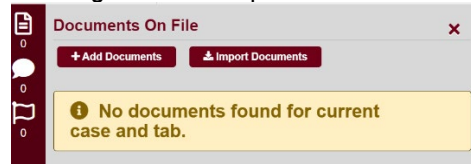

11. Select the appropriate *Document Type* from the list available, based on the type of income entered.

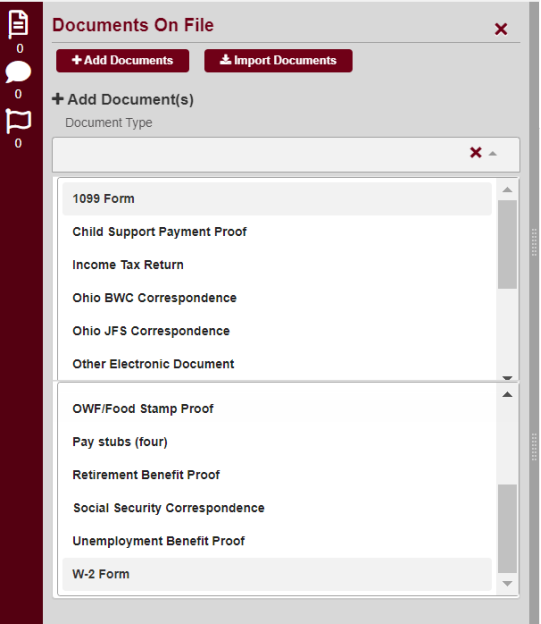

12. Upload documents saved on your computer.

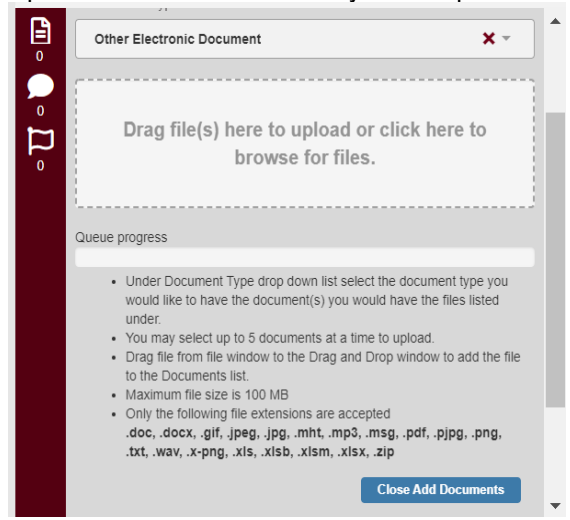

## **Cleveland and EdChoice Scholarship Program Uploading Documents in the Income Verification Portal**

- 13. Click the **close Add Documents** button at the bottom of the list to complete each upload. You may have to scroll down.
- 14. Repeat steps until all income documents are added for each row of income entered.
- 15. This process is the same for **Household Deductions** which is the section just below **Household Income.**
- 16. Once you are done with all entries of household members and income, scroll to the top of the page to click the  $\frac{Submit}{b}$  button.
- 17. Once submitted, you will receive three (3 ct.) system automated messages notifying you of the following:
	- 1. when income verification has been submitted, then
	- 2. when income verification is under review, and
	- 3. when income verification is either completed or needs correction.
		- If you receive notification that corrections are needed, you must log back into your OH|ID account to review the comments and flags, make the necessary corrections and/or provide the requested information and click the  $\Box$  **Resubmit** button for another review.
- 18. Monitor your email for updates on your income case after you have submitted it. The email notifications are confirmation of your submission and status of the review.
- 19. Parents can log into their own OH|ID accounts at any time to monitor the status.
- 20. If you forget your password or have difficulty accessing your OH|ID account, use the link on the sign-in page to contact the Help Desk for assistance.